## **Downloading the App**

### **Get the app**

**1 Go to the right store.** Access the App Store on iOS devices and the Play Store on Android.

*If you're using a Blackberry or Windows phone, skip these steps.* You'll need to use the web version of the app found here: http://bit.ly/2ypOPJR

**2 Install the app.** Search for CrowdCompass AttendeeHub. Once you've found the app, tap either **Download** or **Install**.

After installing, a new icon will appear in the app drawer.

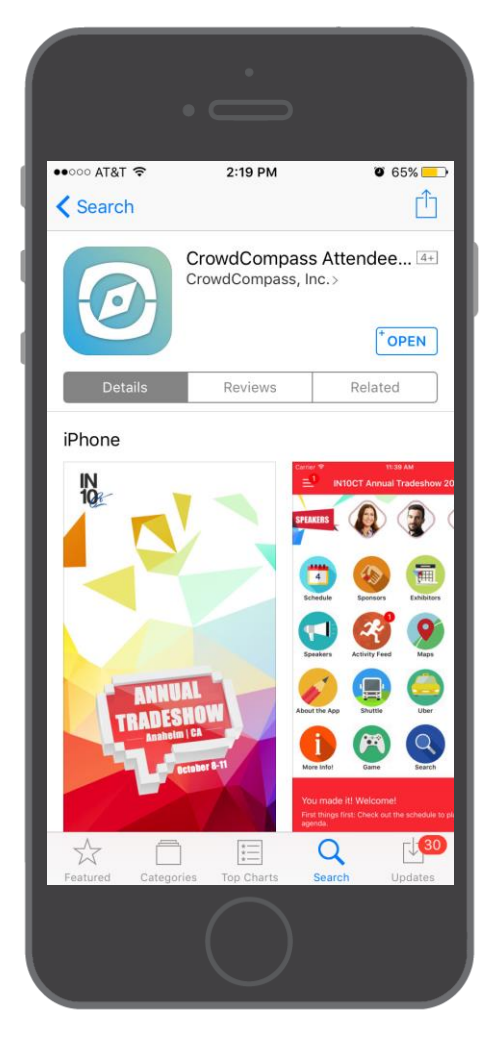

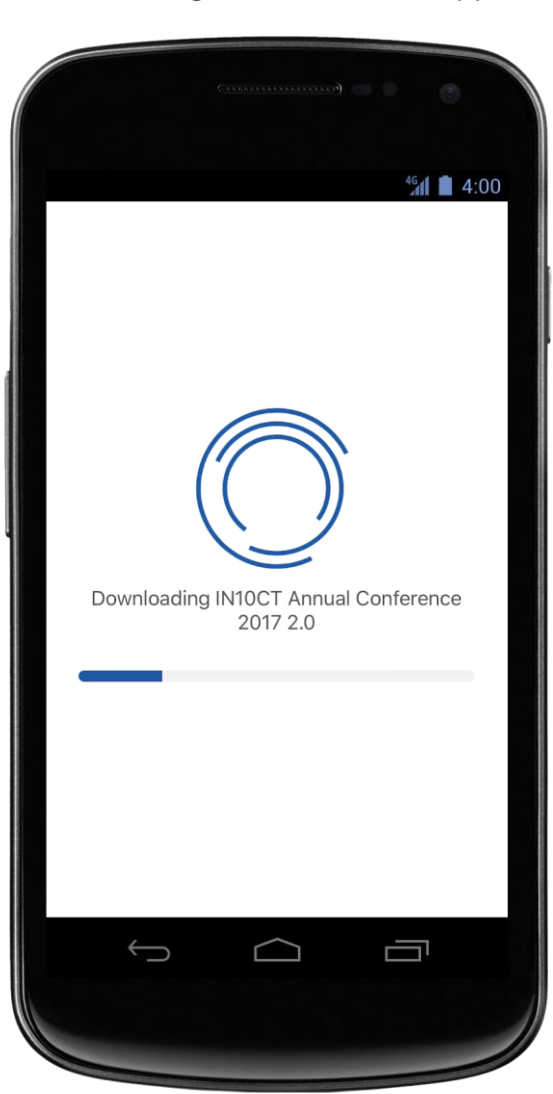

#### **Find your event**

**1 Search the AttendeeHub.** Once downloaded, open the AttendeeHub app and enter the keyword "clean" to search the Clean Cooking Forum app.

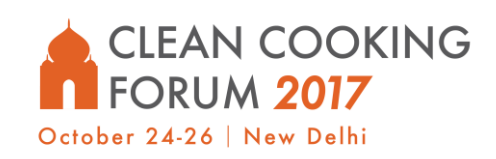

#CCF2017

# **Logging In Via the App**

### **Get the Email**

**1 Download the event.** Once you have searched the event in the AttendeeHub, click **Download**. It will open immediately after it installs.

**2 Enter your details.** Tap **Log in for more features**. Enter your first and last name where prompted, then tap **Next**. Enter your email address with which you registered for the forum to receive a verification email, then tap **Next** one more time.

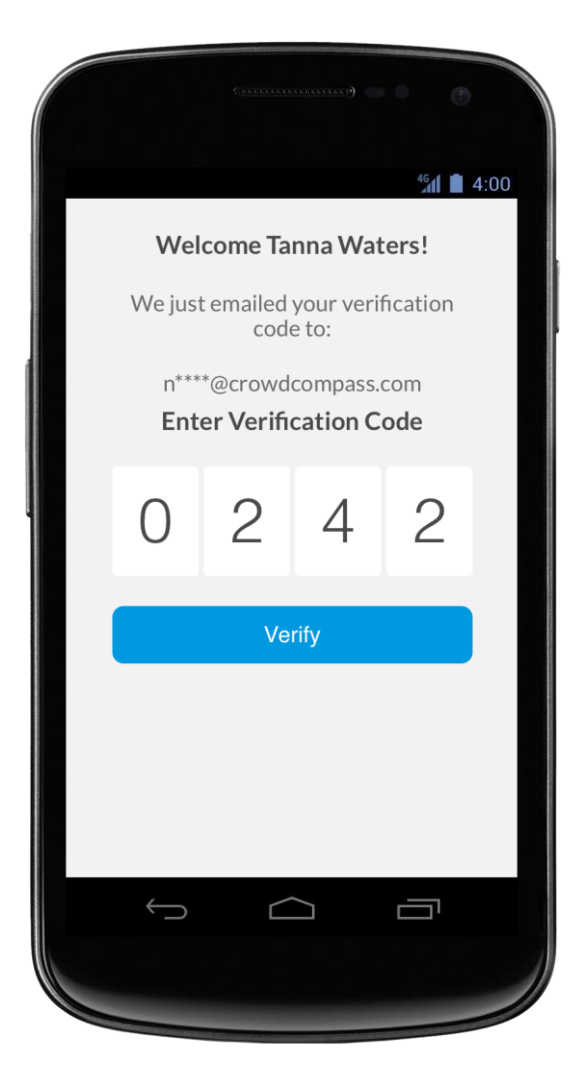

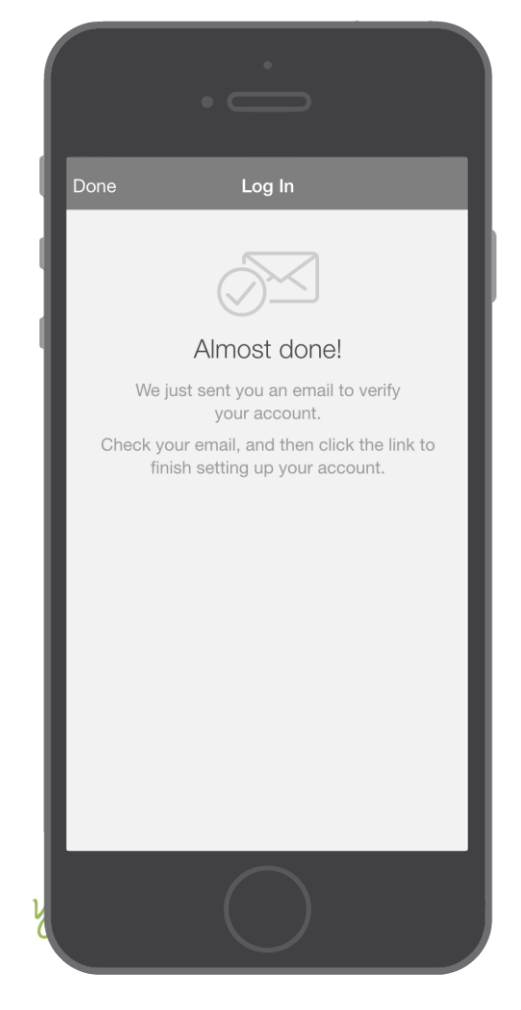

### **Verify Your Account**

**1 Open your email.** Exit the app and open your verification email. You'll see it includes your four-digit verification code.

**2 Enter the code.** Return to the app and enter the verification code, then tap **Verify** to log in to your mobile app.

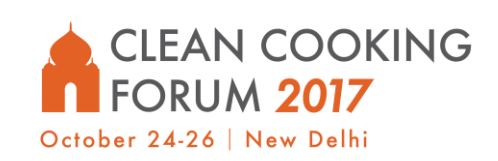

**#CCF2017**